# **2) EDIT OR ADD TASKS\***

- navigate to > projects
- click **"+ Create Project"**
- add an account and enter project details

Note: You are required to enter project budget, estimated hours, and contract terms in order for the program to function properly.

- navigate to admin > tasks
- to edit a prebuilt task click on the task line and update the name and description
- to add a task click **"+Create Task**" and add the task name and description.

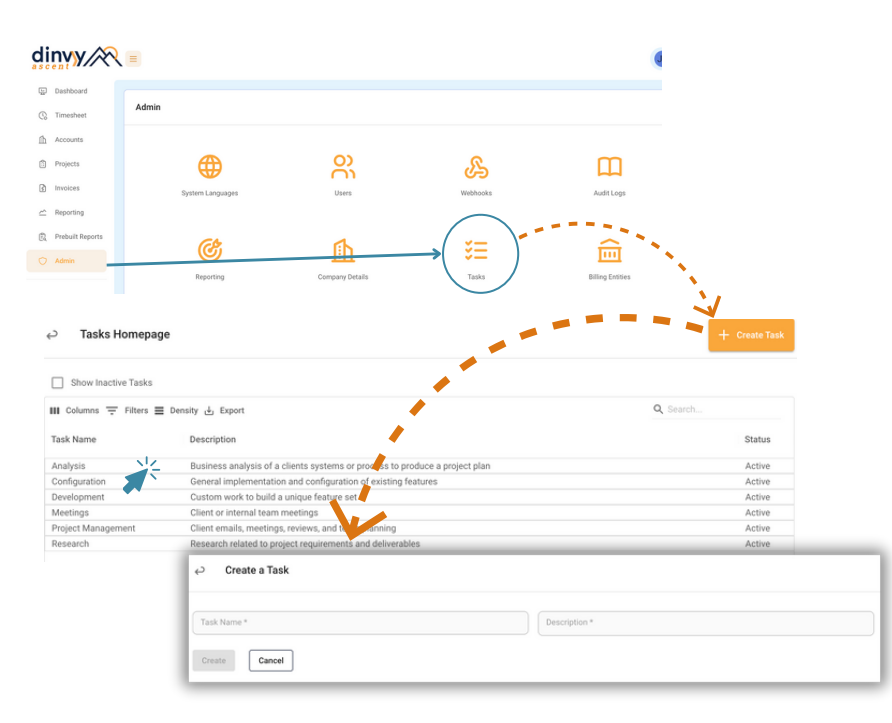

Because you're not utilizing Dinvy's invoicing feature, we recommend that you always select Fixed Bid as your Contract Terms to get the most accurate project metrics.

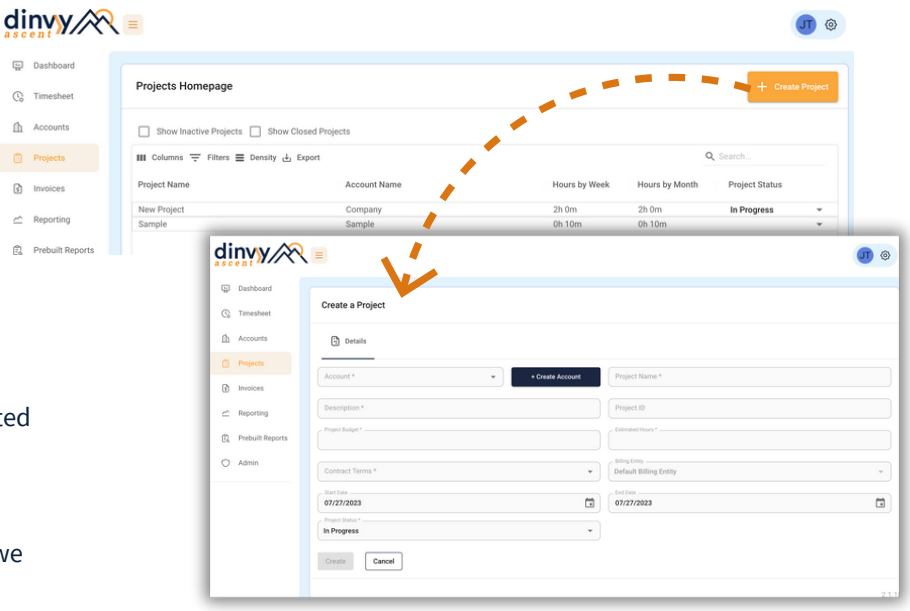

- navigate to > admin > users
- click **"+Create User"**
- add user details
- select their role
	- Contractor/Time Entry time entry access
	- General/Manager team member and project access
	- Admin/Super Users full access w/ invoices
- click create and an email will be sent for them to verify their account.

*\*You can skip this step and use the prebuilt tasks if you'd like*

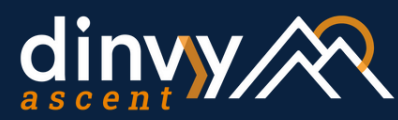

# SET-UP INSTRUCTIONS **TIME TRACKING ONLY**

### **1) CREATE YOUR FIRST PROJECT**

## **4) ADD USERS**

- click "**+Add Record**"
- select an Account, Project and Task
- enter time & click save ၂၂

#### *optional - add daily and weekly billable goals to keep yourself and your team on track!*

**Note:** You are required to enter cost rate for each user. If you don't use cost rate enter in \$1 or an estimate to display profit and margin.

#### TIMER DAY WEEK  $\overline{\omega}$  Dashb <sup>2</sup> Projects  $\mathbf{B}$  is O Admi Dinvy LLC  $0<sub>h</sub>1<sub>m</sub>$ **Sample**  $2h$  Om

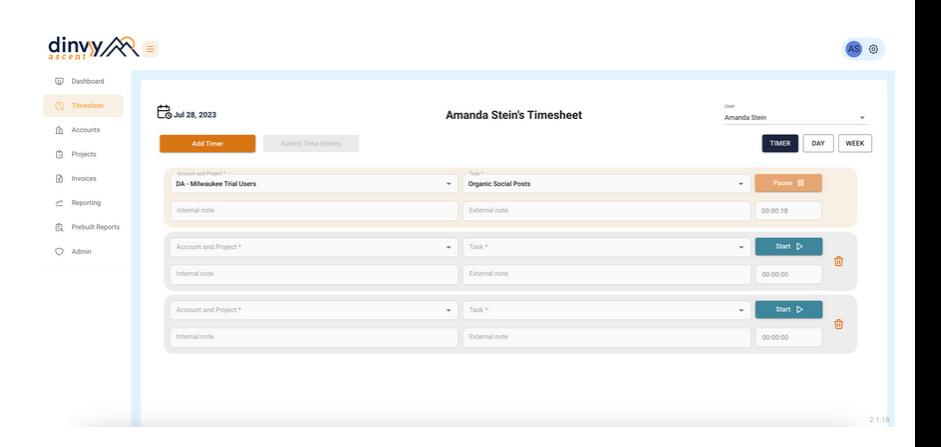

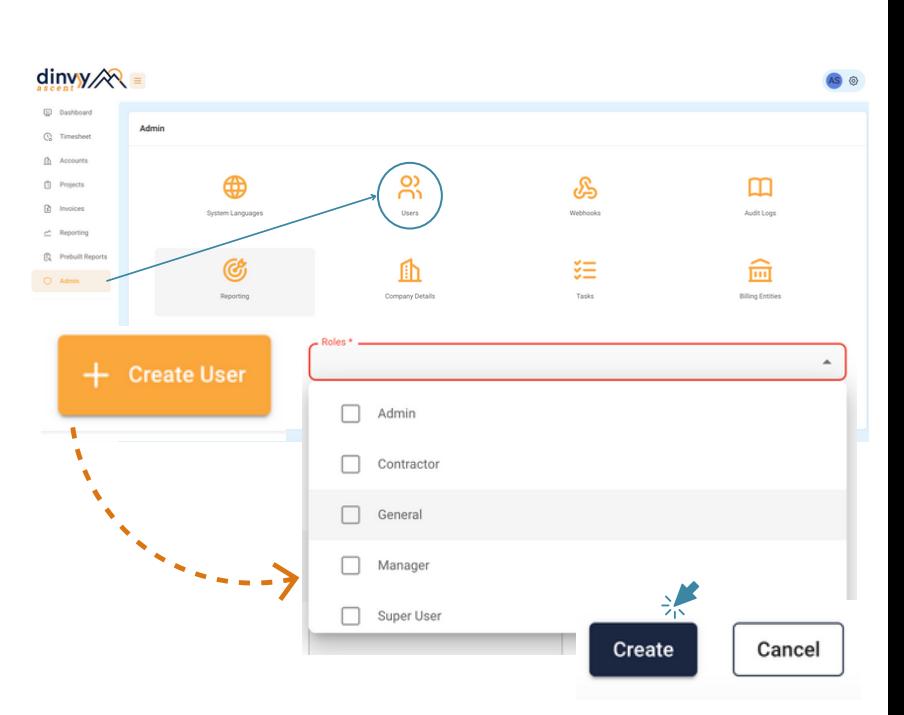

### **For additional support**

**Reach out to our support team via email:** help@dinvy.com

**Or head to our Help Center:** https://dinvy-ascent.freshdesk.com/support/solutions

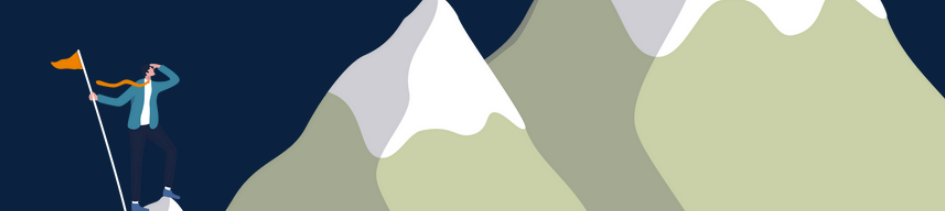

navigate to > timesheets

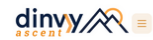

• select Timer, Day, or Week

- click **"Add Timer"**
- start a Timer
- prior to submitting select an Account/Project and a Task
- multiple timers can be added
- start and pause timers as needed
- click "**Submit Time Entries**" to clear the page and add timers to your timesheet
- remember! you can always manually edit your time and date

#### Day/Week Timesheets:

#### Timers:

*optional - add internal and external notes for reporting*

## **3) TRACK TIME TO PROJECTS**